# 雑誌論文のさがし方

**(1)学内ネットワークに繋がっている PC から論文を各データベースで検索し、資料名とその資料の農大所蔵を確認します。**

各データベースのサイトは図書館 HP 上部の「探す・調べる」タブから「データベース」をクリックするとご覧いただけます。

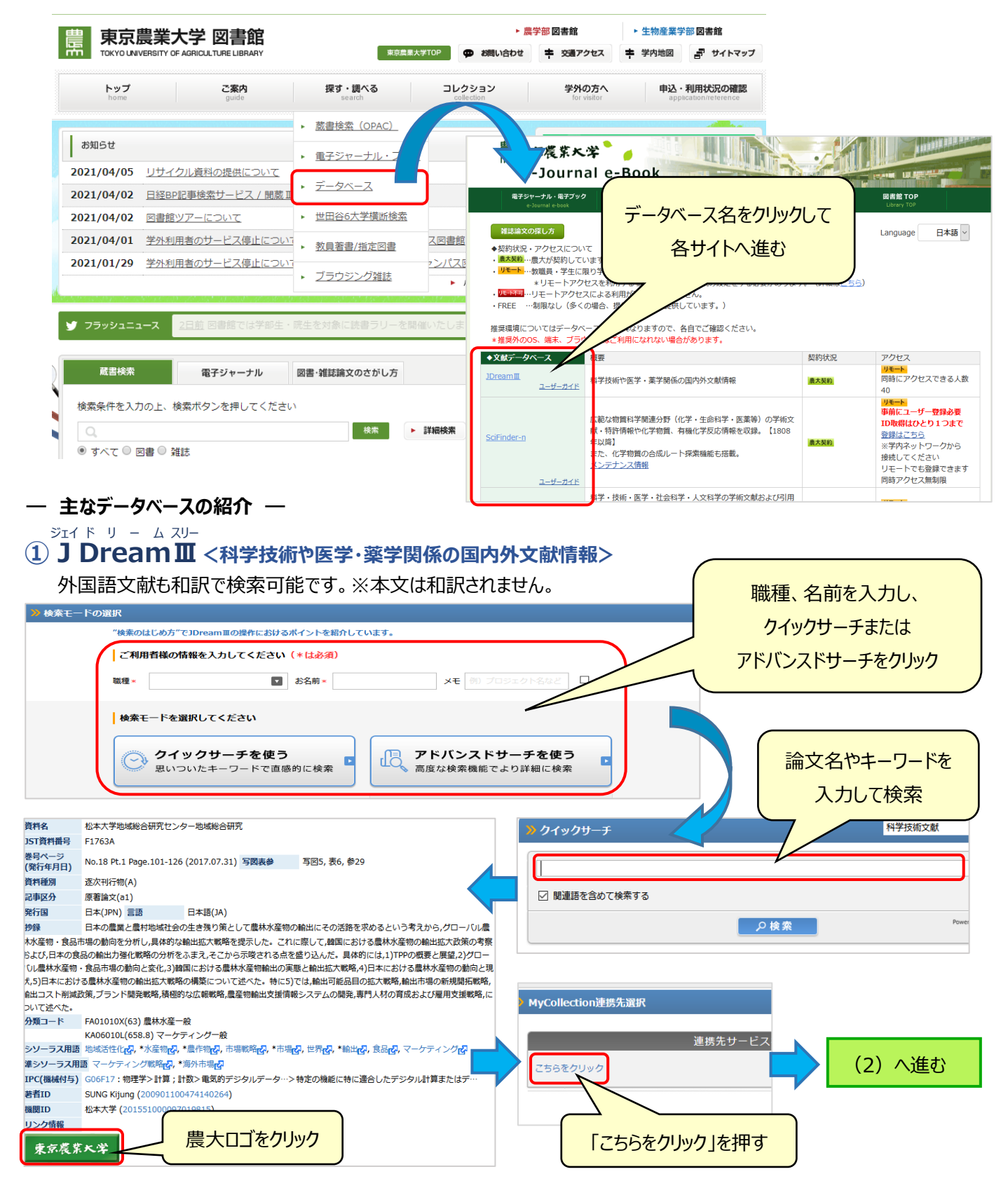

**②CiNii <論文、図書・雑誌や博士論文などの学術情報で検索できるデータベース>** サ イ ニ ィ

国内の論文を OPAC と同じ感覚で検索することが可能です。

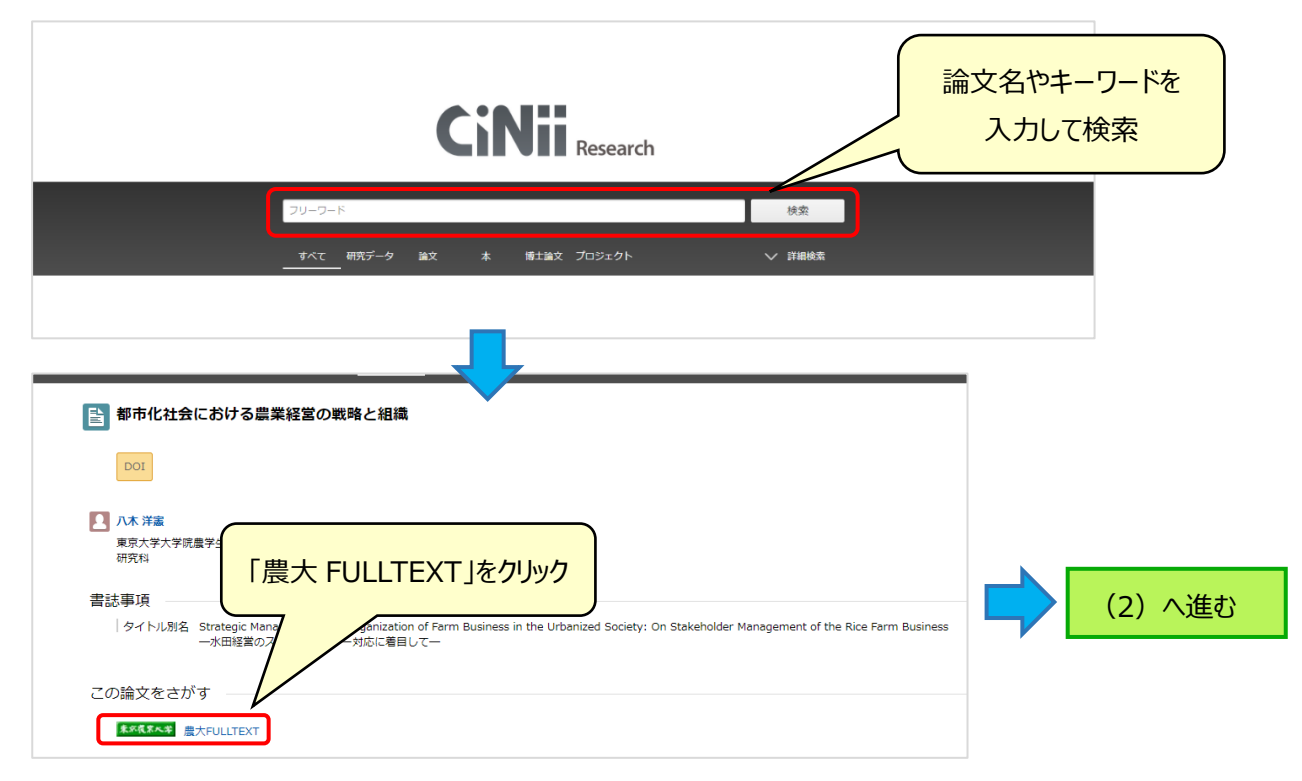

## **③Scopus <科学・技術・医学・社会科学・人文科学分野の引用文献データベース>** ス コ ー パ ス

国外の論文検索が可能です。論文名を " "(ダブルクォーテーション)で囲むとスムーズに検索できます。

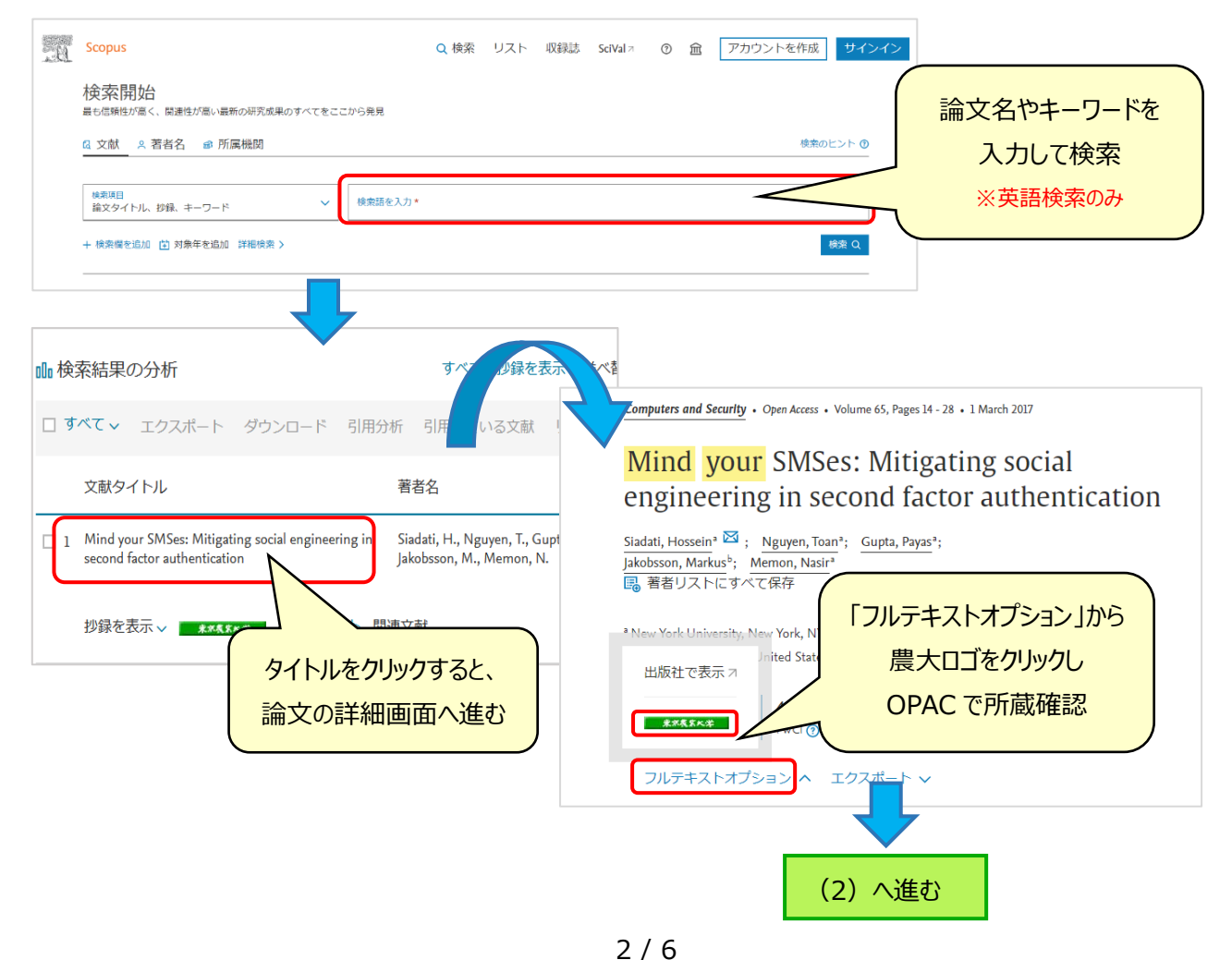

#### **(2)各データベースから農大ロゴまたは農大 FULLTEXT をクリックすると下記の画面が表示されます。**

該当論文が電子ジャーナルで閲覧可能か(A)、または農大に所蔵があるかどうか(B)を確認していきます。

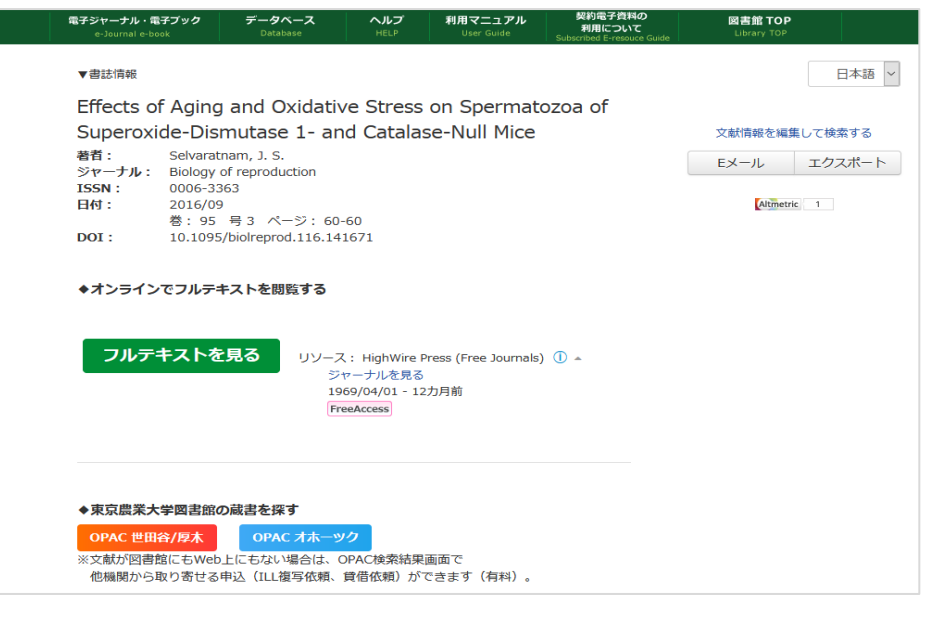

## **A.電子ジャーナルが見られる場合は、下記のように表示されます。**

「オンラインでフルテキストを閲覧する」または「オープンアクセスの論文を探す」の下にあるリンクから該当ページへ進みます。 リンク先の"PDF"または"FullText"等をクリックすると論文が閲覧できます。

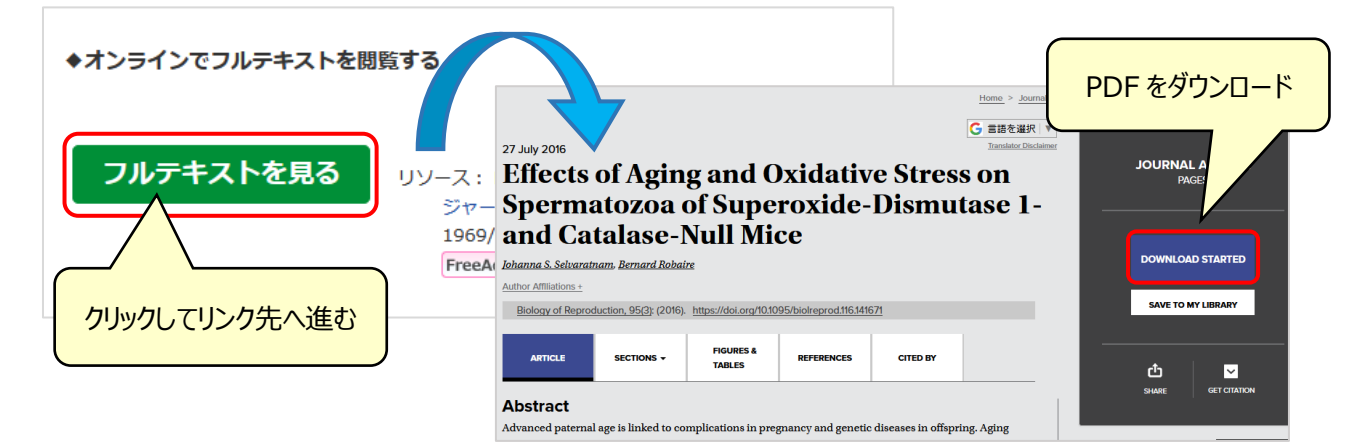

### ※公開先によってダウンロードボタンが異なりますので、ご自身でいろいろと試してみてください。

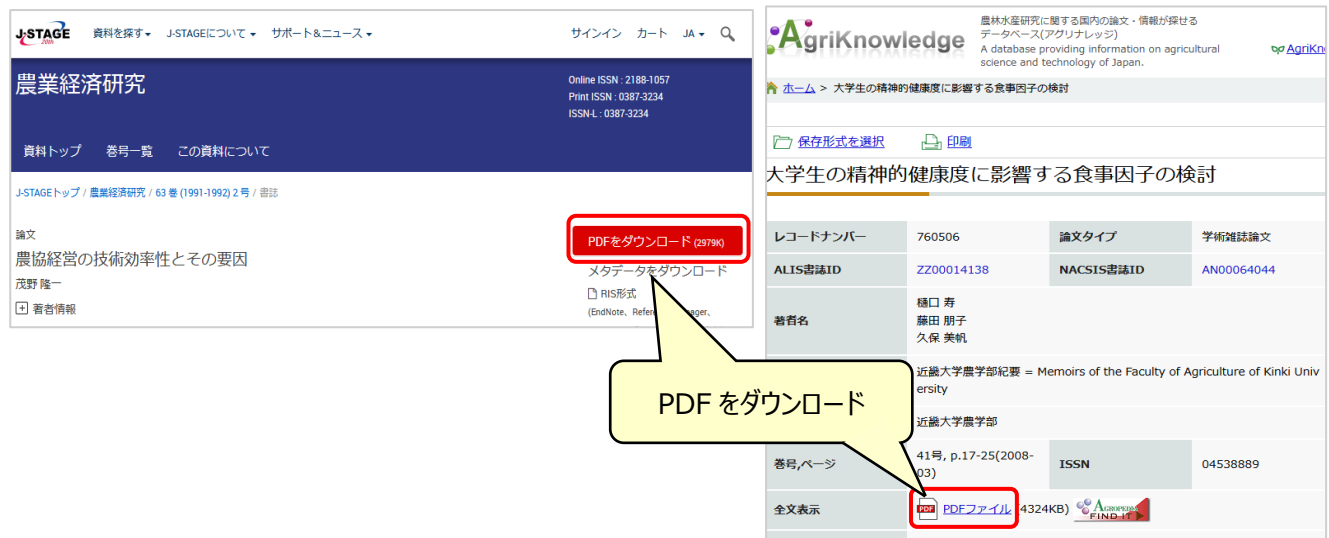

#### **B.農大図書館に所蔵があるかどうかを確認します。**

「東京農業大学図書館の蔵書を探す」から「OPAC 世田谷/厚木」をクリックし、OPAC 検索画面へ進みます。

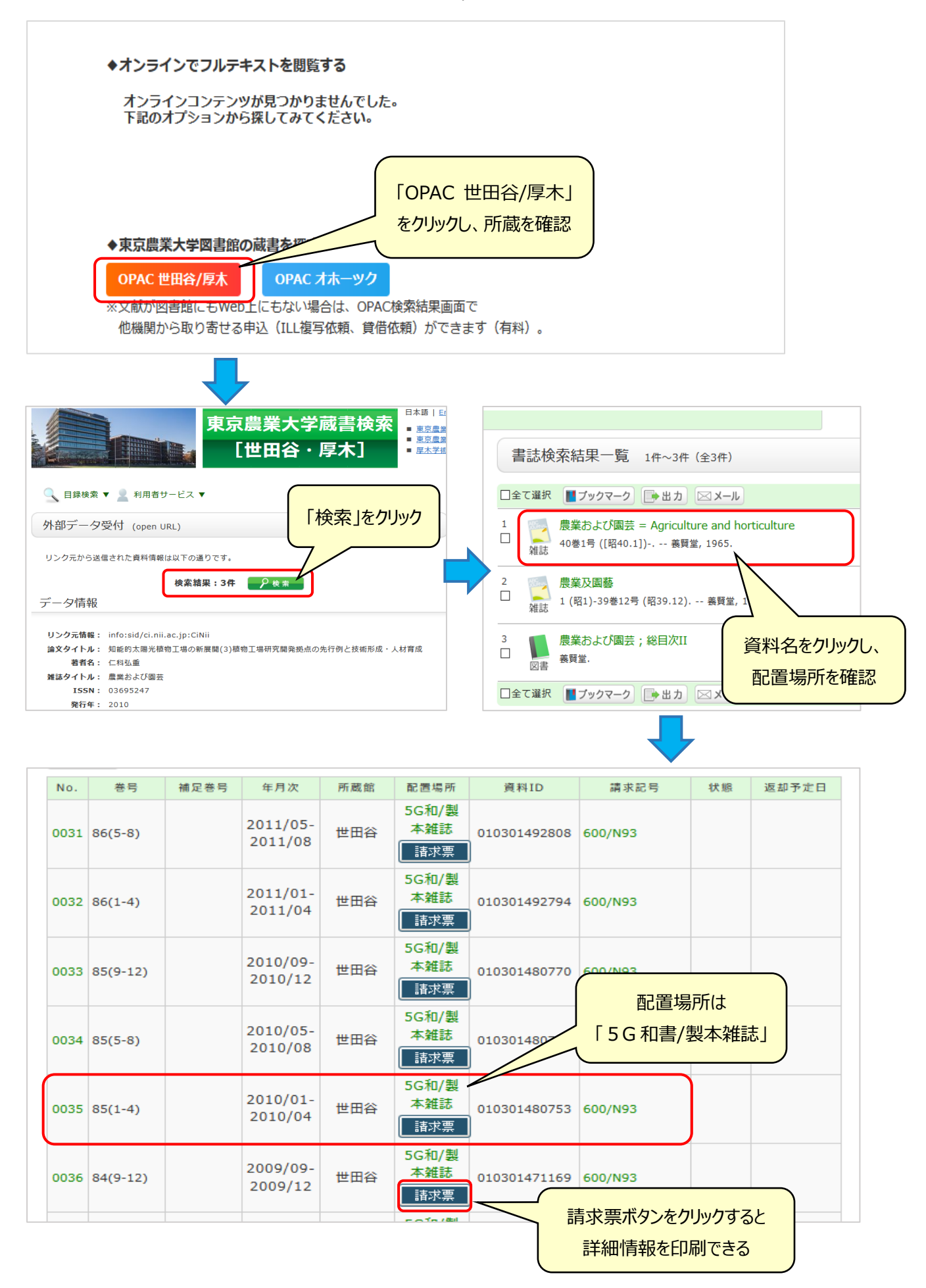

#### **(3)農大に所蔵がなく、電子ジャーナルも見られない場合は、他機関に文献複写を依頼することができます。※有料**

OPAC の画面右上にある「ログイン」をクリックすると、利用者認証画面へ進みます。

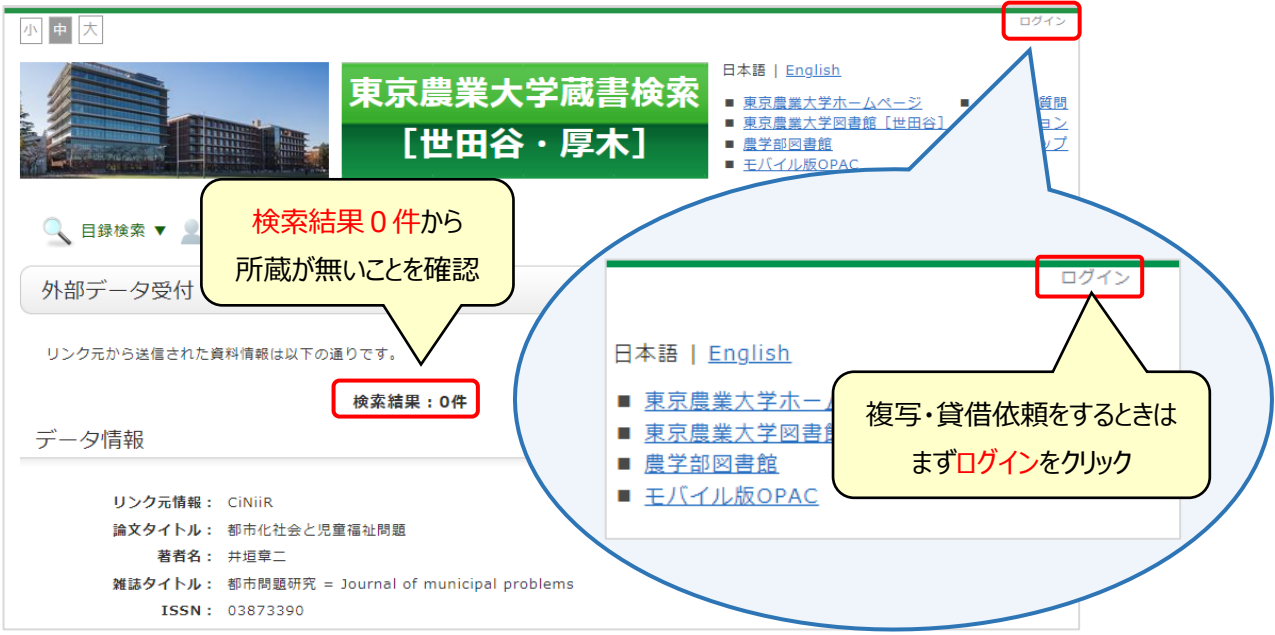

なお、図書館 HP から直接申込みフォームへ進むことも可能です。

トップページ上部の「申込・利用状況の確認」タブから「ILL 複写・貸借依頼」をクリックしてください。

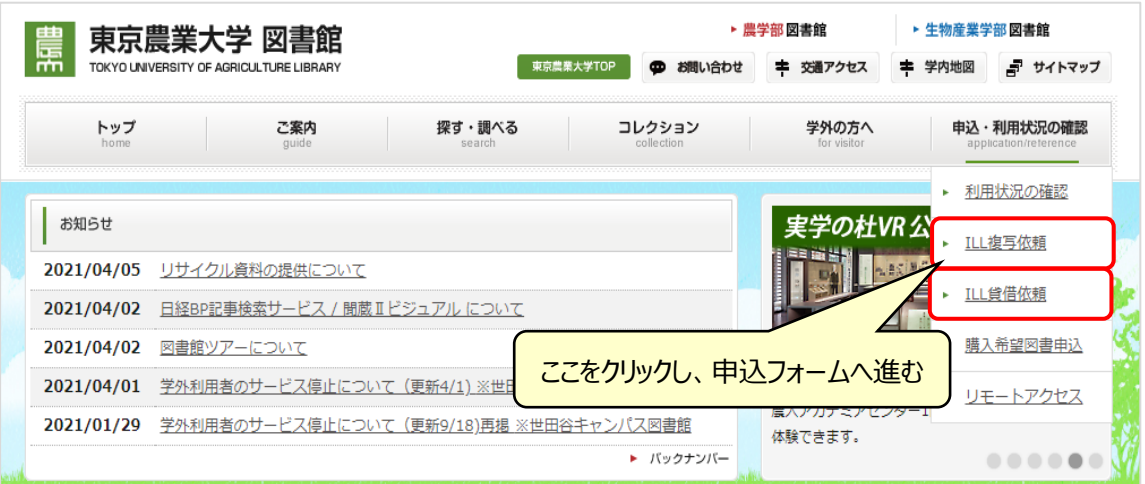

大学から交付された ID/PW(ポータルと同様)を入力しログインしてください。

ログイン後、詳細画面の資料情報、連絡先、カラーコピーの有無等の必要事項を入力し、申込を行います。

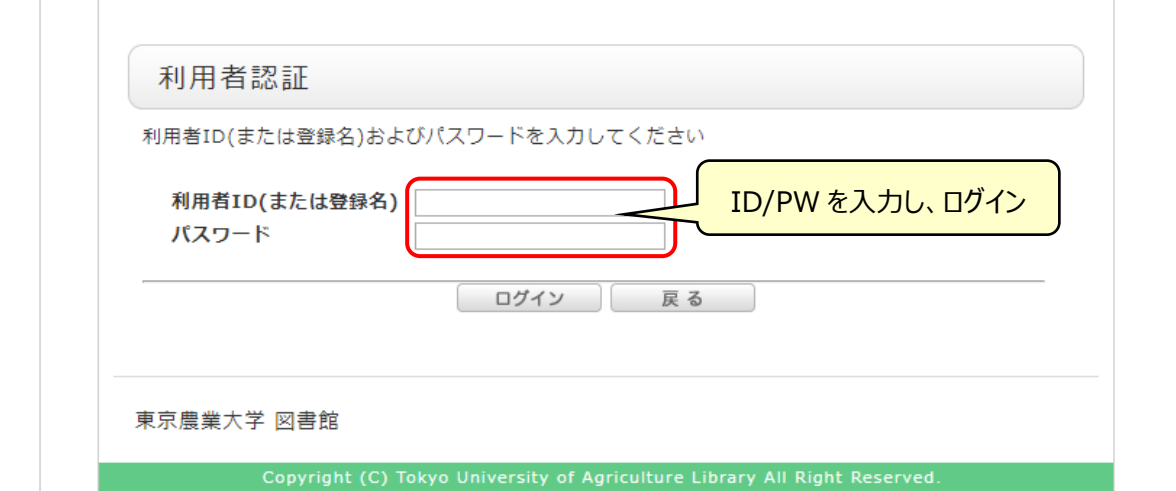

#### **(4)他にも、公共図書館・コンソーシアム・国会図書館等、利用可能な機関を調べることができます。**

図書館 HP トップの「図書・雑誌論文のさがし方」をクリックし、「他機関所蔵検索」から各サイトへ進めます。

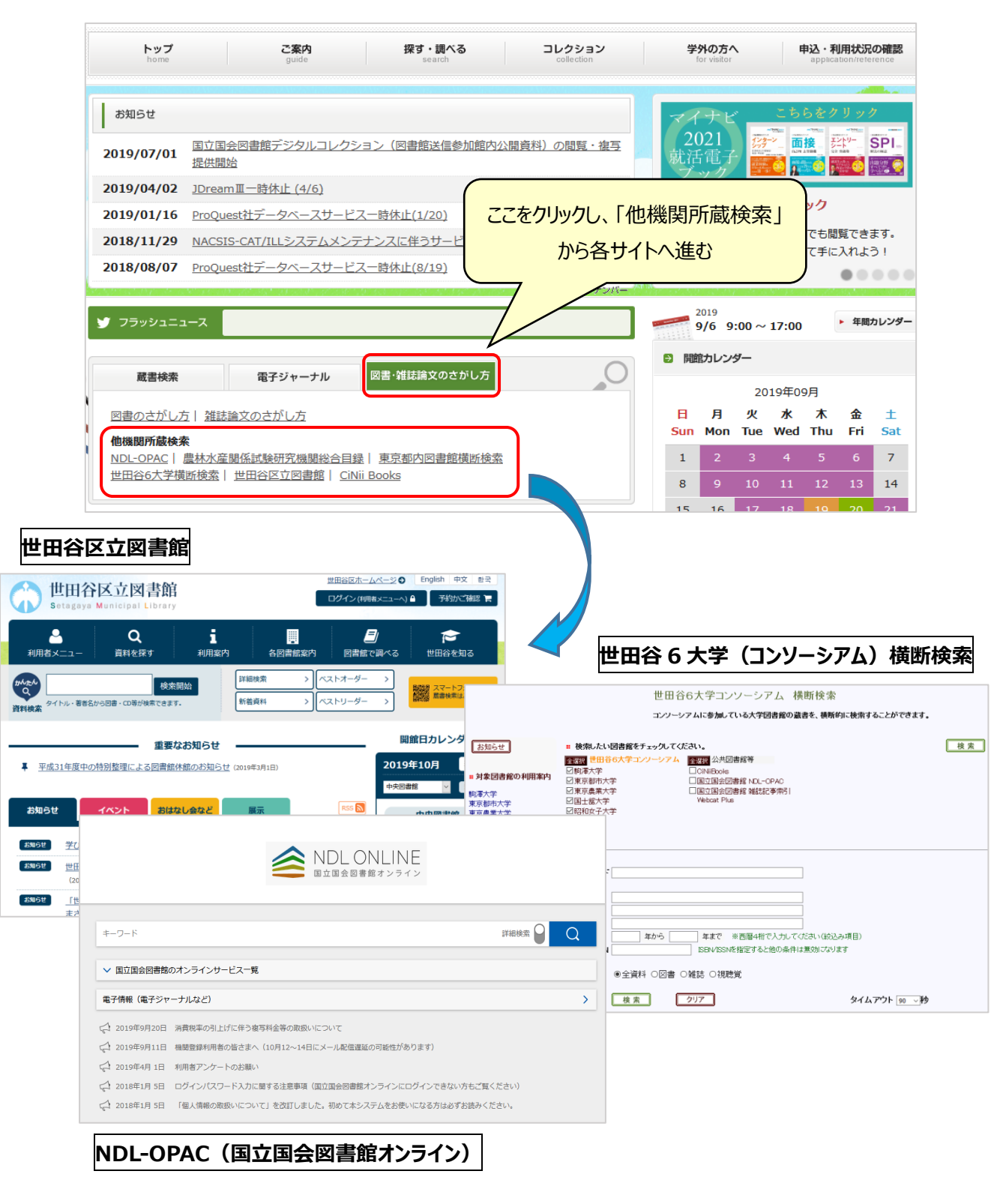

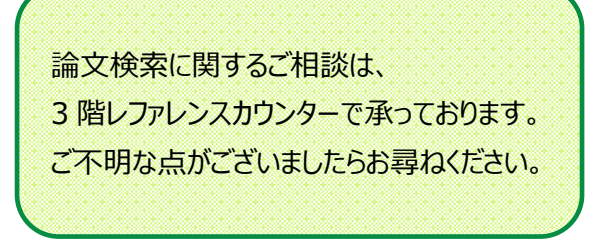

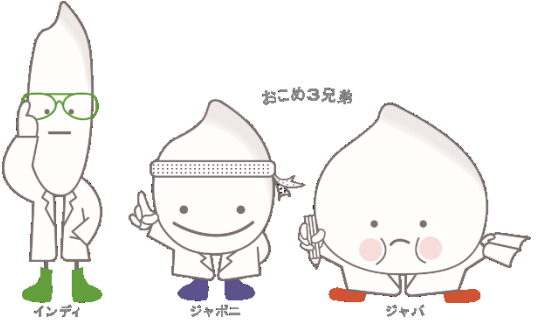